## **How to save Solidworks part files as dxf files to be imported into CorelDraw for Laser Cutting**

First select save as. Then in the drop down menu select dxf under the menu Save as type: This is shown in the image below:

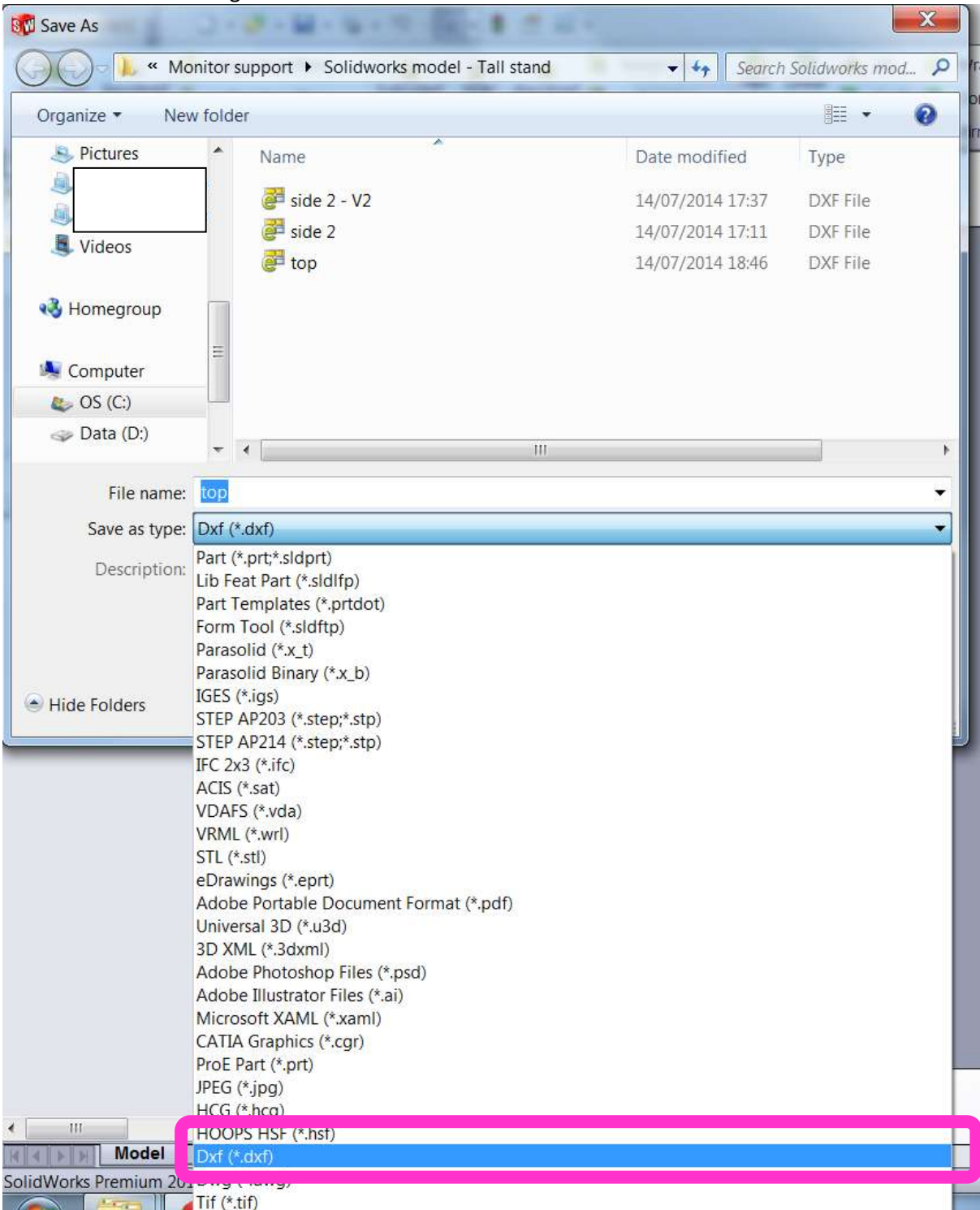

Next make sure you have the settings below selected and the view to export is makes a plan view of what you want to cut on the laser. Then click the green tick

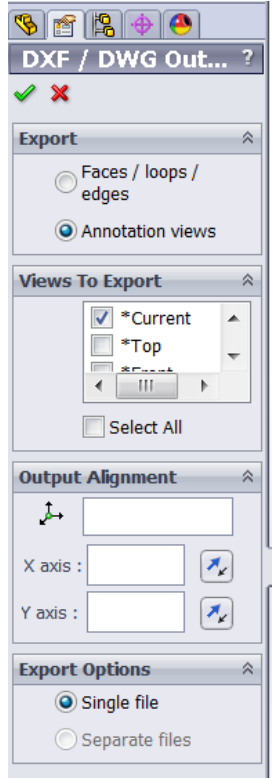

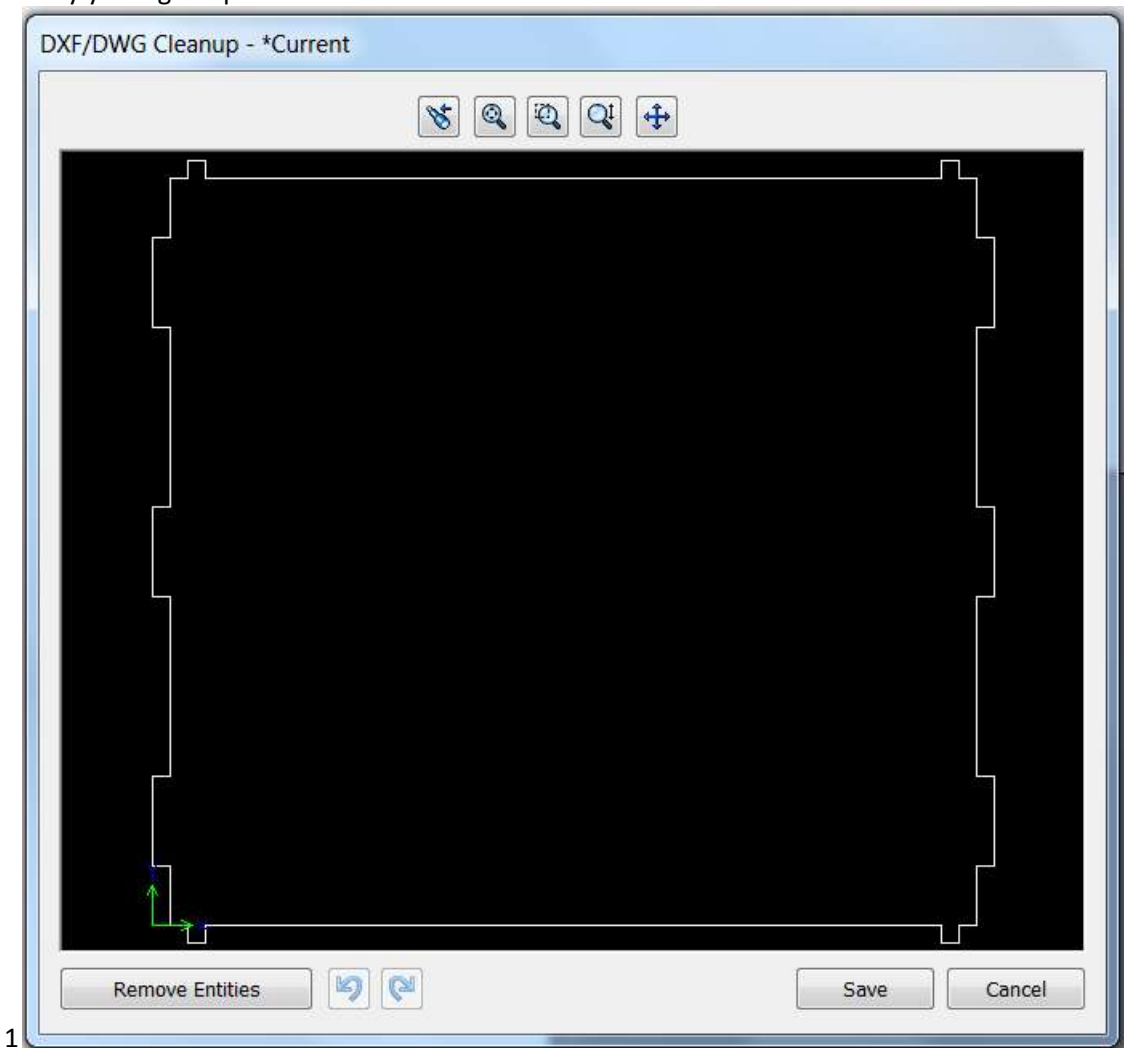

Finally you'll get a preview of what the dxf file will be saved as.